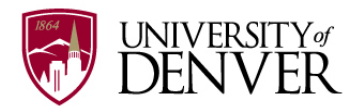

## **Pioneer Travel and Expense: Reimbursement How-To**

- Log into Pioneer Travel and Expense (Employee tab of PioneerWeb)
- Click the "Expense" tab
- Click "Create New Report"
- In the "Expense Report/Trip Name" field, name your report (i.e. FSEM October expenses)
- In the "Expense Report/Trip Start Date" field, enter the date of the oldest transaction/receipt you are submitting for reimbursement
- In the "Expense Report/Trip End Date" field, enter the most recent transaction/receipt date you are submitting for reimbursement
- In the "Expense Report/Trip Purpose" field, choose the expense category (either "Instruction/Teaching" or 'Non-Travel Expenses")
- In the "Expense Report Type" field, select "Non-travel & P-card Expenses"
- From here, there are two pathways to reimbursement: 1) If ALL expenses are FSEM-related 2) If you have FSEM expenses **and** departmental expenses. Please follow the instructions below according to which path applies to your reimbursement:
	- o **ALL expenses are FSEM-related**
		- **Continue on the same screen and choose the following:** 
			- Division: 1253 University Academic Programs
			- Org/Department:
				- o 328261 First-Year Seminars\_UAP (activities or materials)
				- o 328262 Destinations
			- Fund: 10000
				- o **Important**: Choose the **NON**-bolded 10000 option at the bottom of the drop-down, below the line:

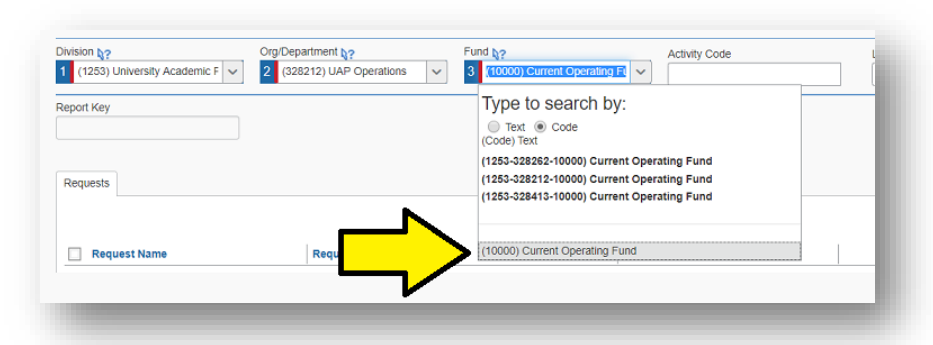

- o You can leave "Activity Code" and "Location" blank
- Click "Next"
- A message will pop up that reads "Does this report contain Meal Per Diem spend?" – Select "No"
- Click "New Expense" to enter your first transaction for out-of-pocket reimbursement (if you are using a p-card, your transactions should be listed for you)
- Select the "Expense Type" (i.e. for most expenses, you will select either "group meals" or "group entertainment" under "Meals & Entertainment")

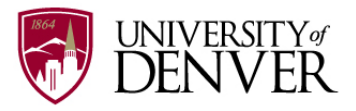

- Choose "type of entertainment" or "type of meal"
- Input the transaction date of the receipt
- In the "Report/Trip Purpose," choose "non-travel expenses"
- Input your event name (i.e. FSEM advising party)<br>Input the company of the transaction (i.e. Blackiae
- Input the company of the transaction (i.e. Blackjack pizza)
- Under "Payment Type" choose "out-of-pocket" or "pending card transaction (pcard)"
- Enter the amount of the receipt. **Note**: all receipts should not include tax and you will not be reimbursed for tax
- Input the description of the event (i.e. FSEM advising pizza party)
- Under "Attendees," check the box next to your name and select "Remove"
- Select "New Attendee" and choose "10+ attendees" and name it (i.e. FSEM advising group) **Note**: even if you have fewer than 10 students, it will be easier to say you have 10
- **You're not done yet!** In the "attendee count" box, change the number to the number of attendees that were present.
- Click "Attach Receipt" and attach the receipt for the expense
- Click "Save"
- If you have no other expenses, click "submit report." If you have other expenses to add, click "New Expense" and repeat process.

## o **FSEM expenses and Departmental expenses**

- Follow the steps above, with 2 exceptions:
	- After starting a new expense report, make sure your Division, Org/Department, and Fund lists your home department information (the system should default to this)
	- After uploading your receipt for an FSEM expense, click "Allocate" and change the allocation code to the following:
		- o Division: 1253 University Academic Programs
		- o Org/Department:
			- <sup>328261</sup> First-Year Seminars UAP (activities or materials)
			- 328262 Destinations
		- o Fund: 10000
			- **IMPORTER 10000 THE NON-bolded 10000 option at the** bottom of the drop-down, below the line:

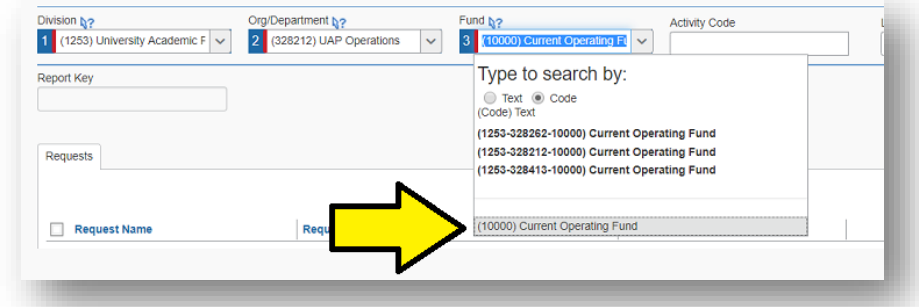

You can leave "Activity Code" and "Location" blank